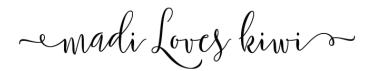

**WOOHOO!** You just ordered a car magnet to boost your Girl Scout Cookie sales! Here's how to place the order with Vistaprint:

- 1. Downloading Your Files After you place your order and Etsy has confirmed that payment has been received (usually immediate), you will be able to instantly download your files:
  - Immediately after making your payment, there will be a "download files" button (if you ordered on a computer and still have the window open).
  - Click on "Your Account" > then click on "Purchases" > then click on "Download" or use this link: https://www.etsy.com/your/purchases
  - Etsy will also send you an email confirming your order and it will contain a link to the download page.
  - NOTE: Please save the files because the download link will not be there forever.
- 2. Go to <a href="https://www.vistaprint.com/signs-posters/car-door-magnets">https://www.vistaprint.com/signs-posters/car-door-magnets</a> (but if that link doesn't work then go to Vistaprint.com, hover over "Marketing Materials" and then click "Car Magnets"
- 3. Select either the 8.7" x 11.5" or 11.5" x 17.6" size (be sure to check your car to make sure you have space for the size you select).
- 4. Select the quantity you want to order
- 5. Click the blue "Start designing" button
- 6. If you get a popup that asks you for your Company Name, you can close out of it.
- 7. Click the "Upload It" option with the green circle file icon.
- 8. Click the "My Computer" button to upload the file that you downloaded from your Etsy account.
- 9. Once you see the image loaded on the screen, click the green "Next" button.
- 10. Check the box for "I have reviewed and approve my design." and click the "Next" button.
- 11. Sign into your account (if you haven't already) or continue as a guest.
- 12. You'll get to review your quantity again, change it if necessary, then click the "Approve & Add to Card" button.
- 13. There will be a few pages of upsells, feel free to add what you need or click the "Go to Cart" button.
- 14. From the My Cart Page, you can enter a Promo code (if you don't have one from an email, then Google "Vistaprint coupon codes [year]" to find a good deal).
- 15. Click the "Checkout" button and enter your Shipping/Billing info.
- 16. Once you've entered your Payment method, click "Place Order" and wait for it to arrive in the mail!

I hope this has been helpful for you! Please note that all artwork has been professionally designed by Madi Loves Kiwi and is for personal use only. Please do not share the files, alter the artwork in any way, use it for any other purpose than for your personal enjoyment.

Thank you again for supporting my shop! And I wish you a successful cookie season!

Smiles.

Lily, Madi & Xiwi

P.S. When you have a minute, I would greatly appreciate you leaving a review on Etsy! Thanks in advance!

© MadiLovesKiwi.com For Personal Use Only Page 1 of 1